■ダイナミック DNS のときの EMS2 または CMS での閲覧方法

## 1. EMS2(パソコン)

DVR 名称(任意)、ポート、ユーザー「admin」、パスワード「000000」を入力し、 IP アドレスの欄に、(例)「gr687628.dvrhost.com」と入力する。

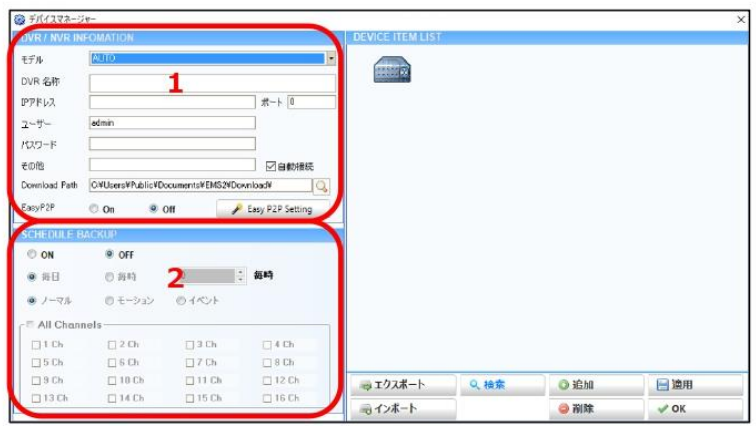

## 1. DVR/NVR INFORMATION

IPアドレスやDDNSを利用してDVRに接続する場合は「IPアドレス」と「ポート」の欄を入力する必 要があります。また、DVRを接続しているルーターの該当するポートを開放する必要があります。ポー ト開放の方法はルーターの取扱説明書などを参照するか、ネットワーク管理者にお問い合わせくださ い。難しい場合は下記の「EasyP2P」機能を使って接続してください。(→P.10)

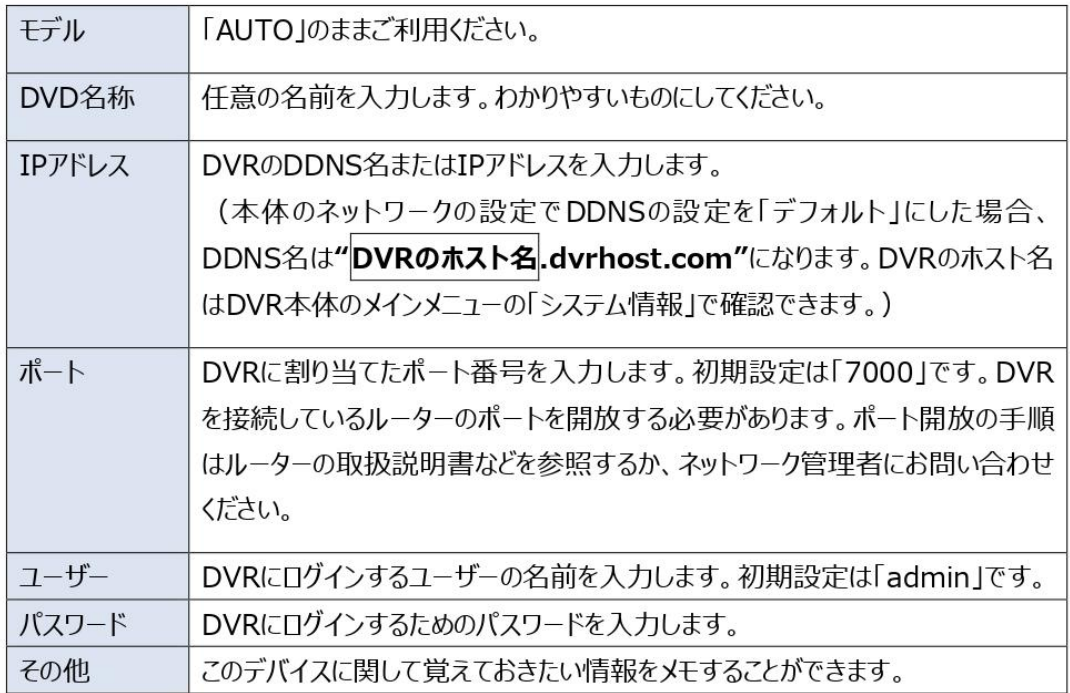

※上記で見られない場合

Easy P2P 機能をする。

Easy P2P Setting をクリックし、Serial Number に、

(例)「gr687628」を入力する。

IP アドレスとポートが自動入力されるので、DVR 名称(任意)、ユーザー「admin」、パ スワード「000000」を入力する。

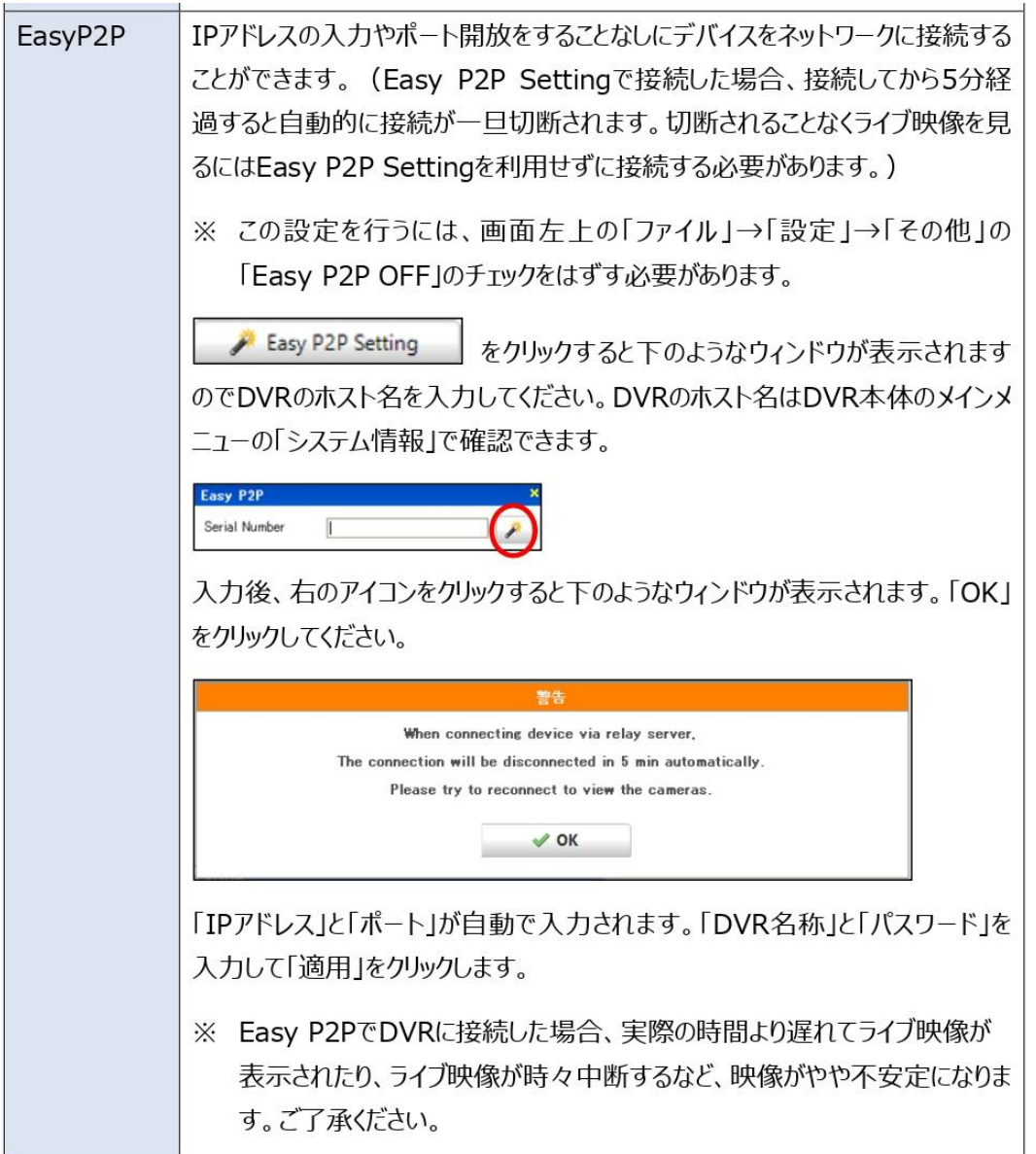

(Easy P2P を利用して接続した場合、ネットワーク情報を入力して接続した場合に比べ て映像の遅延や中断が起こりやすくなります。)

2. CMS(スマートフォン)

Name(任意)、Port、User ID(iOS)または User name(Android)「admin」、Password 「000000」を入力し、

Host Address (iOS) または IP (Android) の欄に、(例)「gr687628.dvrhost.com」 と入力する。

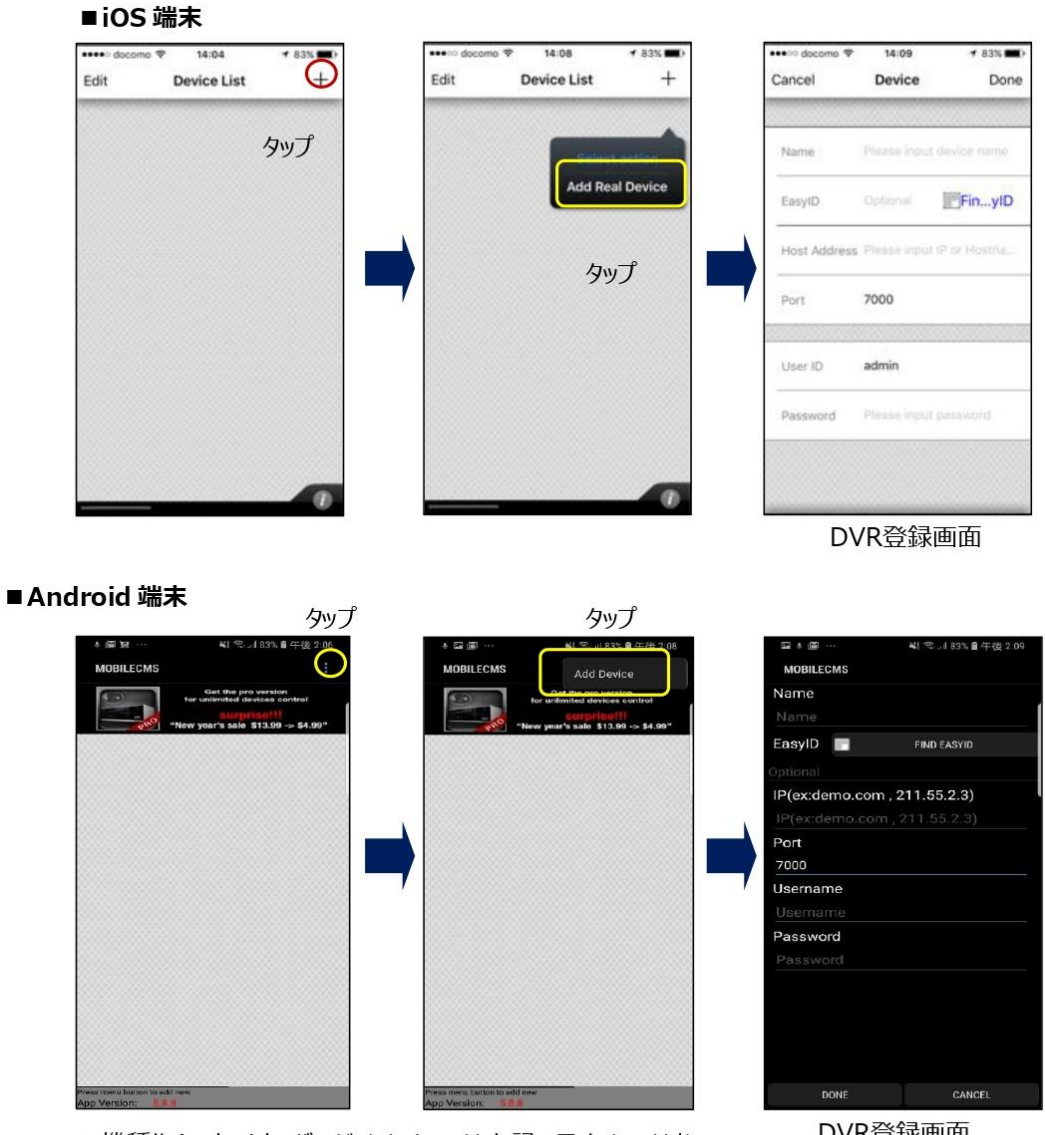

※ 機種やAndroidのバージョンによっては上記のアイコンではな く、端末のメニューボタンをタップする必要があります。

DVR登録画面

※上記で見られない場合

Easy P2P 機能をする。

Find Easy ID の文字をタップし、(例)「gr687628」を入力する。

Name(任意)、User ID(iOS)または User name(Android)「admin」、Password「000000」 を入力する。

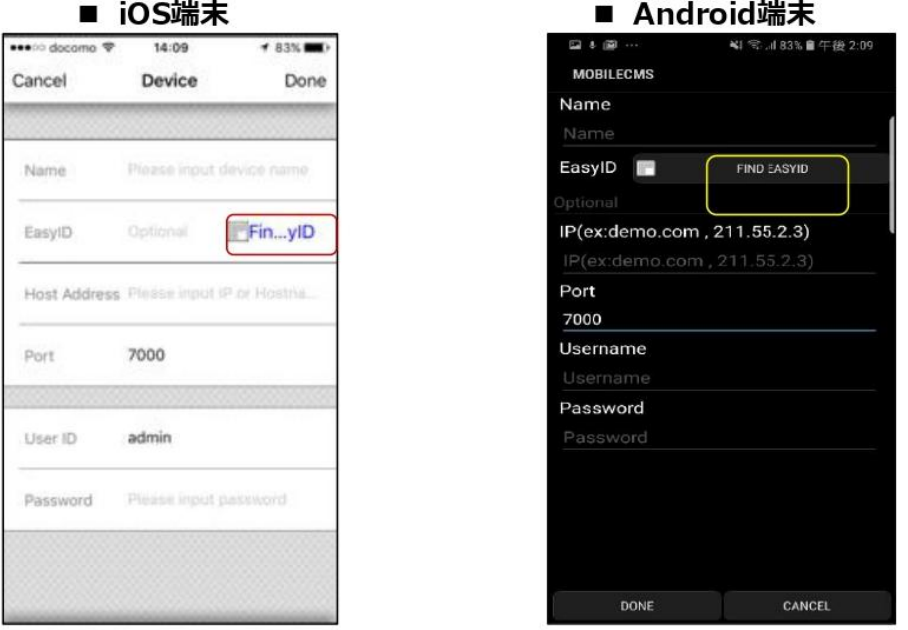

(Easy P2P を利用して接続した場合、ネットワーク情報を入力して接続した場合に比べて 映像の遅延や中断が起こりやすくなります。)